# Leucocount™ Application Guide For BD FACSLyric™ Flow Cytometers

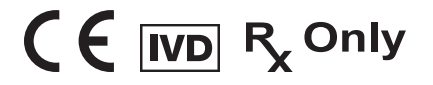

#### **Copyrights**

No part of this publication may be reproduced, transmitted, transcribed, stored in retrieval systems, or translated into any language or computer language, in any form or by any means: electronic, mechanical, magnetic, optical, chemical, manual, or otherwise, without prior written permission from BD.

The information in this guide is subject to change without notice. BD reserves the right to change its products and services at any time. Although this guide has been prepared with every precaution to ensure accuracy, BD assumes no liability for any errors or omissions, nor for any damages resulting from the application or use of this information. BD welcomes customer input on corrections and suggestions for improvement.

#### **Trademarks**

BD, the BD Logo, BD FACSLyric, BD FACSuite, BD Leucocount, BD Trucount and FACS are trademarks of Becton, Dickinson and Company or its affiliates. © 2022 BD. All rights reserved.

#### **Regulatory information**

For In Vitro Diagnostic Use.

#### **Laser safety information**

The BD FACSLyric™ flow cytometer is a Class 1 Laser Product.

#### **History**

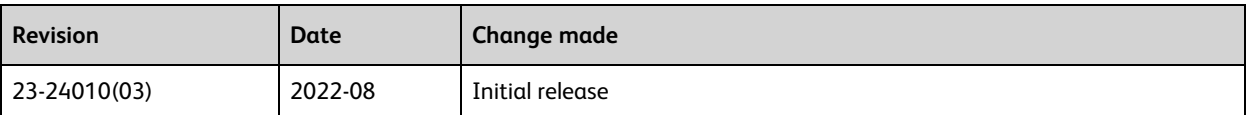

# **Contents**

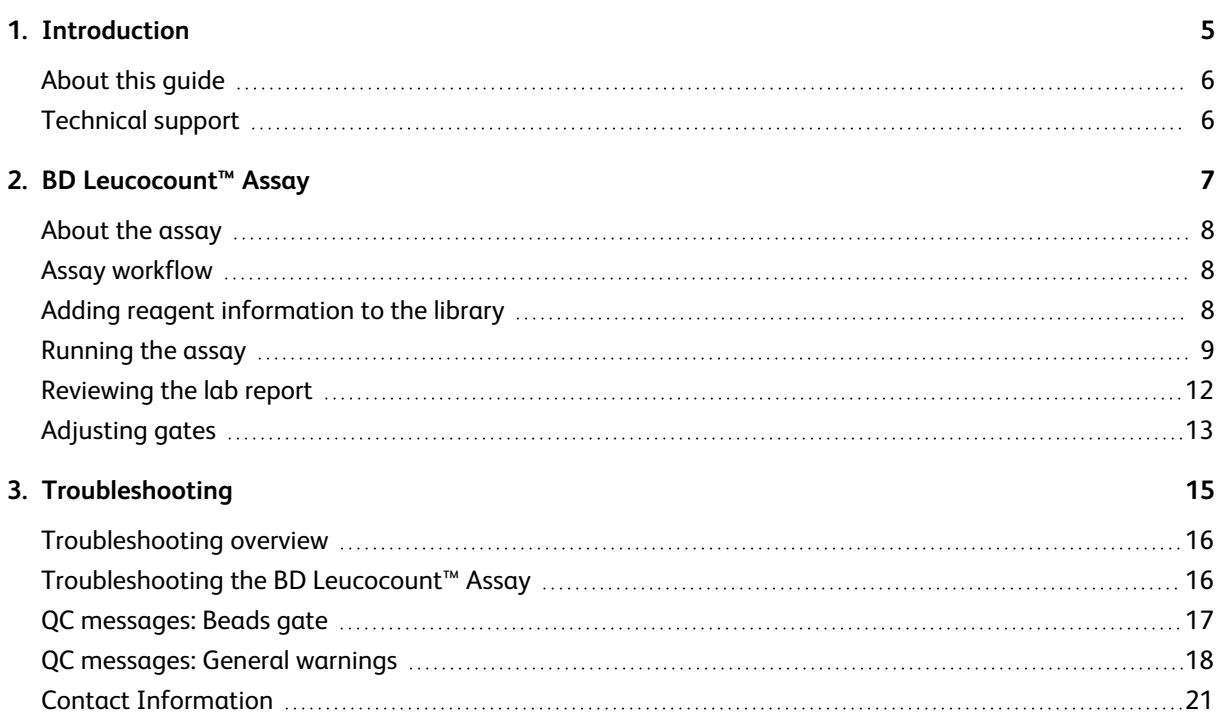

# **1**

**Introduction**

<span id="page-4-0"></span>This chapter covers the following topics:

- [About](#page-5-0) this guide (page 6)
- [Technical](#page-5-1) support (page 6)

## <span id="page-5-0"></span>**About this guide**

### **What's in this guide**

This guide covers the acquisition and analysis workflows for the BD Leucocount™ Assay using BD FACSuite™ Clinical application and describes the laboratory report. It also includes assay-specific troubleshooting information.

#### **Assumptions**

This guide assumes that you have read the *BD FACSLyric™ System Instructions For Use* (IFU) and the *BD FACSLyric™ Clinical Reference System* and that you are familiar with running the software and cytometer. The documents provide details on performing quality control (QC), creating the worklist, and running samples.

## **Additional information**

<span id="page-5-1"></span>See the *BD Leucocount™ Kit* IFU for information on preparing samples.

## **Technical support**

#### **Before contacting technical support**

Try the following options for answering technical questions and solving problems:

- Read the section of this guide specific to the operation you are performing.
- See the assay-specific troubleshooting section of this guide for specific problems.
- See the troubleshooting section of the *BD FACSLyric™ System Instructions For Use* and the *BD FACSLyric™ Clinical Reference System.*

## **Contacting technical support**

To contact technical support:

- 1. Go to [bd.biosciences.com/en-us.](https://www.bdbiosciences.com/en-us)
- 2. Select your region, as needed.
- 3. Click **Support.**
- 4. Click **Contact Us** on the left side of the page.
- 5. If needed, expand your country for details for your local region.

When contacting BD Biosciences, have the following information available:

- The product name, part number, serial number, and details of recent system performance
- The test you are performing
- Any error messages

# **2**

## **BD Leucocount™ Assay**

<span id="page-6-0"></span>This chapter covers the following topics:

- [About](#page-7-0) the assay (page 8)
- Assay [workflow](#page-7-1) (page 8)
- Adding reagent [information](#page-7-2) to the library (page 8)
- [Running](#page-8-0) the assay (page 9)
- [Reviewing](#page-11-0) the lab report (page 12)
- [Adjusting](#page-12-0) gates (page 13)

## <span id="page-7-0"></span>**About the assay**

The BD Leucocount™ Kit is used to count residual white blood cells (rWBCs) in leucoreduced blood products.

## **Overview of the test**

The BD Leucocount™ Reagent contains the nucleic acid dye, propidium iodide (PI), and RNAse. When used with RNAse, PI stains only cellular DNA. White blood cells are nucleated cells that contain DNA and therefore stain with the dye. Non-nucleated particles, such as platelets and red blood cells (RBCs), do not stain with PI.

BD Trucount™ Tubes contain a lyophilized pellet of fluorescent beads. During incubation of the reagent and the specimen, the bead pellet dissolves, releasing a known number of fluorescent beads, which are distinguished from cells by their fluorescence intensity. The stained sample is acquired on a flow cytometer and the software determines the rWBC count by comparing cellular events to bead events, and reports the counts in the lab report.

**Note:** Dispose the contents of the waste container in accordance with any applicable regulations. Do not discharge the liquid waste down the drain where prohibited.

## <span id="page-7-1"></span>**Assay workflow**

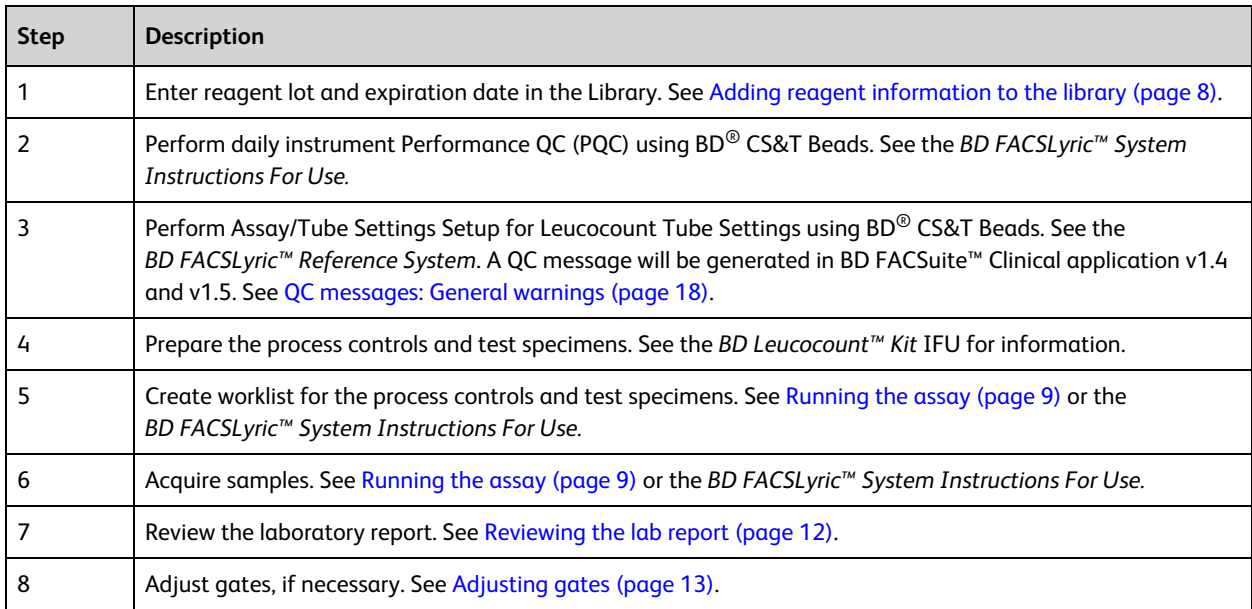

The following table lists the steps in a typical assay workflow.

## <span id="page-7-2"></span>**Adding reagent information to the library**

Before you begin, you must add the lot and expiration date for the BD Leucocount™ Reagent and BD Trucount™ Tubes to the Library.

To add a reagent lot ID and expiration date to the library:

1. From the BD FACSuite™ Clinical application navigation bar, click the **Library** icon.

The Library workspace opens.

2. Expand the **Beads and Reagents** menu and select **Reagents**.

3. Select Leucocount from the **Product Name** list.

The reagent pane opens at the bottom of the page.

4. Click **Add Lot**.

The **Add New Lot** dialog opens.

5. In BD FACSuite™ Clinical application v1.5, or later, click **Scan Barcode** and then scan the barcode on the vial label.

The Lot ID and expiration date are entered in the appropriate fields.

**Note:** In BD FACSuite™ Clinical application v1.4, add the Lot ID and expiration date manually.

- 6. Select the **Current Lot** checkbox.
- 7. Click **OK**.

The lot ID and expiration date are added to the appropriate columns for the reagent.

**Note:** Make sure to add the reagent lot and expiration date for BD Leucocount™ Reagent prior to acquisition. This has to be done only once for a particular reagent lot.

To add BD Trucount™ Tubes information to the Library:

1. From the BD FACSuite™ Clinical application navigation bar, click the **Library** icon.

The Library workspace opens.

2. Expand the **Beads and Reagents** menu and select **Trucount Tubes.**

The Trucount Tube Lot pane opens at the bottom of the page.

- 3. Click **Add**.
- 4. Enter the relevant information in the following fields: **Lot ID**, **Expiration Date**, and **Beads / Pellet**.

The information is found on the BD Trucount™ Tubes pouch label.

- 5. Ensure the **Current Lot** checkbox is checked.
- <span id="page-8-0"></span>6. Click **Done**.

## **Running the assay**

To run the BD Leucocount™ Assay, you create a worklist and then acquire the samples.

#### **Before you begin**

- Ensure that the current lot and expiration date for BD Leucocount™ Reagent and BD Trucount™ Tubes are entered in the Library. See Adding reagent [information](#page-7-2) to the library (page 8).
- Verify that Characterization QC (CQC) has not expired. Perform CQC, if needed.
- $\bullet$  Verify that the reference settings have not expired. Create or update reference settings using BD $^\circ$  FC Beads, if needed.

**Note:** Reference settings are not required to run the BD Leucocount™ Assay, however, in BD FACSuite™ Clinical application v1.4 and v1.5, a QC message is generated. If you want to avoid getting the QC message, you can:

- $^{\circ}~$  Update the reference settings using BD $^{\circ}$  FC Beads.
- <sup>o</sup> Add propidium iodide to the reference settings. See the *BD FACSLyric™ System Instructions for Use*.
- Perform daily Performance QC (PQC) using BD® CS&T Beads.
- Perform Assay/Tube Settings Setup for Leucocount Tube Settings. We recommend selecting the Run Setup and Generate Reports checkboxes. A QC message will be generated in BD FACSuite™ Clinical application v1.4 and v1.5. See QC [messages:](#page-17-0) General warnings (page 18).
- If needed, set applied gate positions for the assay using BD Leucocount™ RBC Control or BD Leucocount™ PLT Control.

See the *BD FACSLyric™ System Instructions for Use* and the *BD FACSLyric™ Reference System* for more information.

#### **Procedure**

To create a worklist:

1. From the BD FACSuite™ Clinical application navigation bar, click the **Worklists** icon.

The Worklists workspace opens.

2. In the **Manage Worklists** tab, click **New**.

A blank worklist opens in a new tab.

3. In the **Worklist Entries** section, select **Leucocount** from the **Task** menu.

**Note:** Create a separate task for each process control or specimen that you are running.

- 4. Manually enter the **Sample ID** for each task.
- 5. For each Leucocount sample, enter the following information, as needed:
	- Sample Name
	- Case Number
	- Keyword 1
	- Keyword 2
	- Pack Volume
- 6. Enter additional keywords in the provided fields, if needed.
- 7. Select **Manual** or **Universal Loader** for the **Loading Option**.
- 8. If using the Loader, select **30 Tube Rack** or **40 Tube Rack** for the **Carrier Type**.

See the *BD FACSLyric™ System Instructions For Use* for more information.

9. (Optional) Name the worklist as needed.

To acquire the samples:

1. Set the run pointer to the sample you want to run.

**Note:** Acquire the PLT or RBC Control samples and confirm that they pass before acquiring Leucocount specimens.

2. In the **Worklist Controls** bar, select **Run Selected** from the **Run** menu.

See the *BD FACSLyric™ System Instructions for Use*.

3. Vortex each stained tube 3–5 seconds at low speed immediately prior to acquisition.

If using the BD FACS™ Universal Loader, vortex tubes immediately before placing them in the Loader racks.

- 4. Review the lab report and confirm that the values are within the ranges shown on the Residual WBC Assay Values and Expected Ranges sheet, provided with the process controls.
- 5. Run the specimens on the worklist.

**Note:** If using the BD FACS™ Universal Loader, make sure that all of the tubes in the rack are acquired within the recommended age of stain. If not, you must validate tubes acquired outside the recommended time.

6. If acquiring tubes manually, follow the prompts in the software to load or unload tubes.

Confirm that the LED status indicator, located at the base of the manual tube port, is green before you load a tube. See the *BD FACSLyric™ System Instructions For Use* for more information.

Acquisition will continue until the stopping criterion is met:

• Trucount beads: 10,000 events collected

If the stopping criterion is not met, acquisition will stop after 5 minutes. See QC [messages:](#page-16-0) Beads gate (page [17\)](#page-16-0).

7. Examine each dot plot

See the *BD FACSLyric™ System Instructions For Use* for more information.

## <span id="page-11-0"></span>**Reviewing the lab report**

The BD Leucocount™ Lab Report contains assay and patient-specific information, reagent lot information, a results summary showing cell population statistics, QC messages, and dot plots with gates used to analyze the sample.

#### **Viewing the lab report**

To view the lab report:

- 1. Click the **Lab Report** tab to open the report.
- 2. Review the lab report.
	- a. Review the information about the cytometer, reagents, and sample for accuracy.
	- b. Inspect the dot plots and adjust the gates if needed. See [Adjusting](#page-12-0) gates (page 13).
	- c. Review the Results Summary showing the rWBC absolute count and the total rWBC count in the pack.
	- d. Review any QC messages to address potential issues and determine whether they affect the results. See [Troubleshooting](#page-14-0) (page 15)

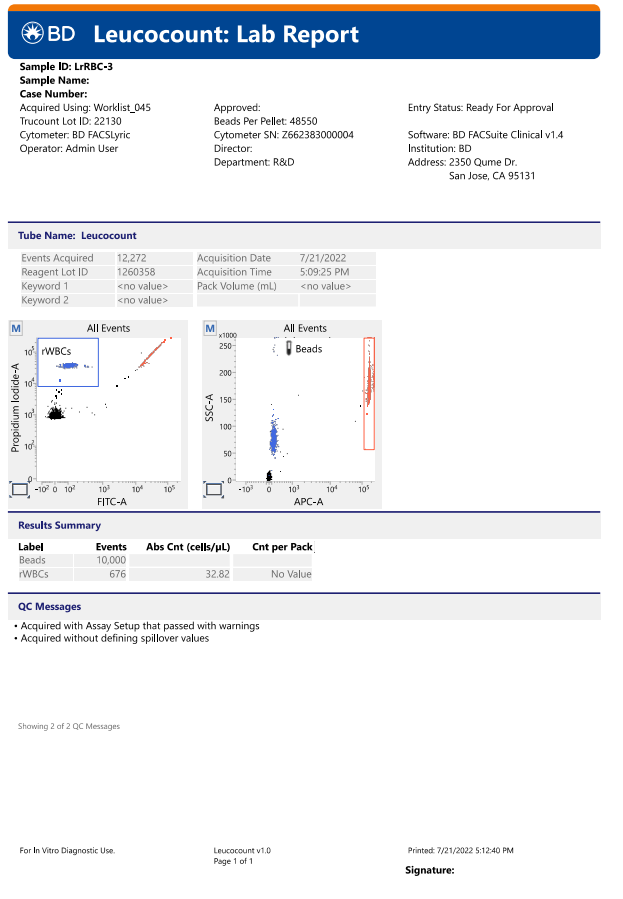

3. Approve the report.

## <span id="page-12-0"></span>**Adjusting gates**

The provided gates are automatically set, however, they might have to be adjusted for some sample types. Verify that populations on all dot plots are properly gated before reporting the results.

To resize or move a gate:

1. Click on a gate in the dot plot so that the gate is in bound mode.

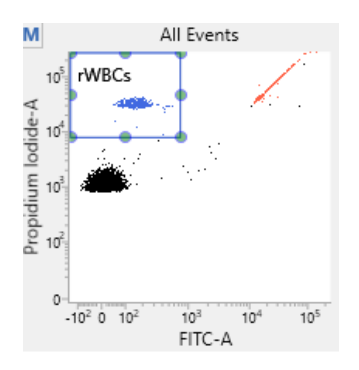

- 2. Click on one of the circles and drag it to resize the gate.
- 3. Click on one of the lines between the circles and drag it to move the gate.
- 4. Click inside any of the circles to rotate the gate.
- 5. Click the dot plot to exit bound mode.

To adjust the shape of a gate:

1. Double-click on a gate in the dot plot so that the gate is in vertex mode

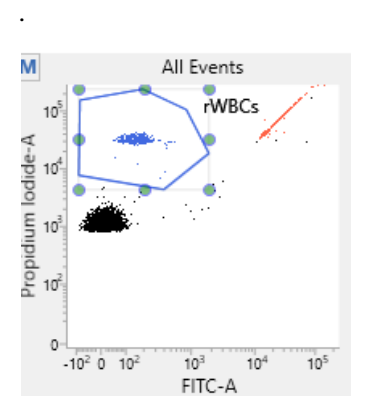

- 2. Click on one of the circles and drag it to reshape the gate.
- 3. Click on one of the lines between the circles and drag it to move the gate.
- 4. Click inside any of the circles to rotate the gate.
- 5. Click the dot plot to exit vertex mode

See the *BD FACSLyric™ Clinical Reference System* for more information.

**This page intentionally left blank**

# **3**

## **Troubleshooting**

<span id="page-14-0"></span>This chapter covers the following topics:

- [Troubleshooting](#page-15-0) overview (page 16)
- <sup>l</sup> Troubleshooting the [BD Leucocount™](#page-15-1) Assay (page 16)
- QC [messages:](#page-16-0) Beads gate (page 17)
- QC [messages:](#page-17-0) General warnings (page 18)

## <span id="page-15-0"></span>**Troubleshooting overview**

This chapter lists problems you might encounter when using the BD Leucocount™ Kit, QC messages that might be generated, and provides recommended solutions.

### **Additional troubleshooting information**

The *BD FACSLyric™ Clinical Reference System* contains additional troubleshooting information covering the cytometer, setup and QC, software QC messages, and general software troubleshooting. The *BD Leucocount™ Kit* IFU also contains troubleshooting information related to the reagent and sample staining.

If after reading through the possible problems and solutions and checking the other sources of troubleshooting information you still have questions, contact BD Biosciences Technical Support. See [Technical](#page-5-1) support (page 6) for information.

## <span id="page-15-1"></span>**Troubleshooting the BD Leucocount™ Assay**

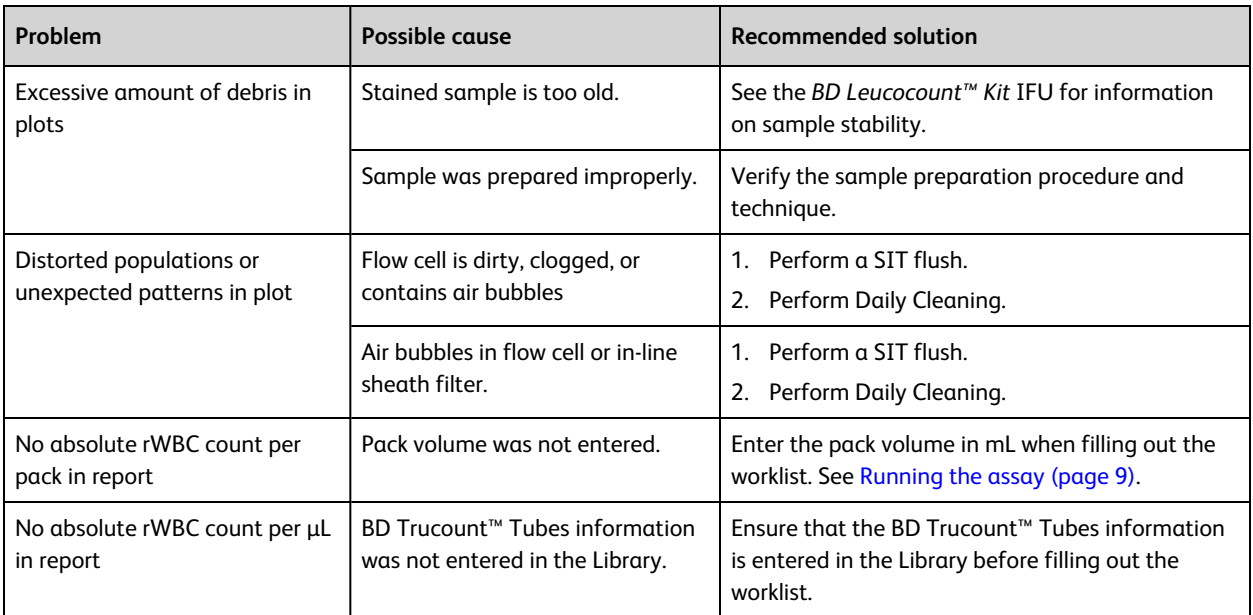

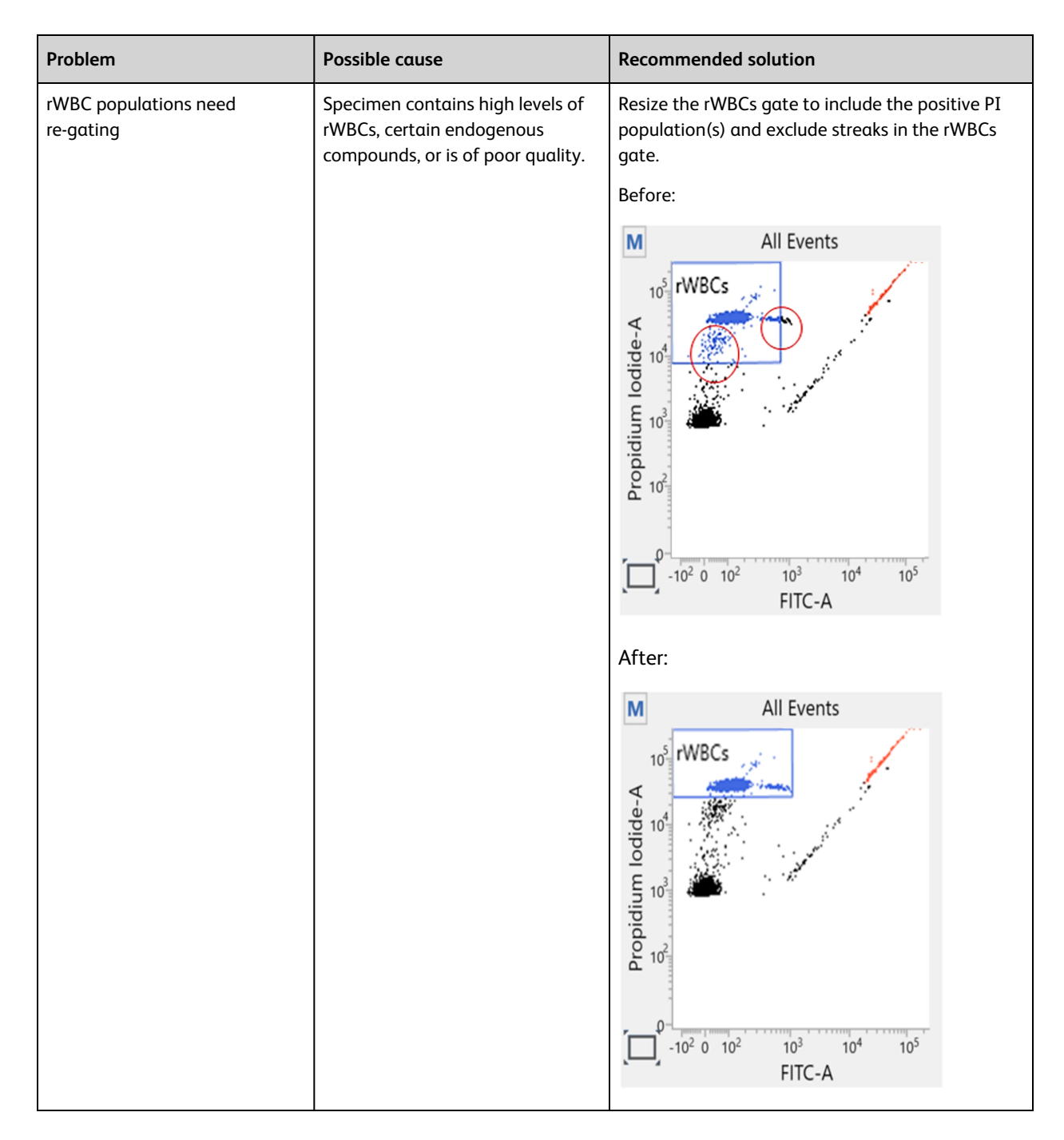

## <span id="page-16-0"></span>**QC messages: Beads gate**

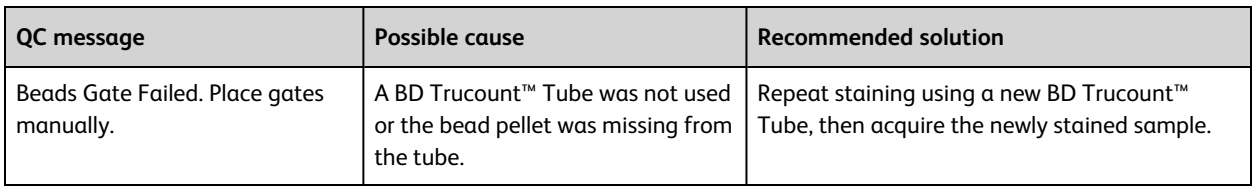

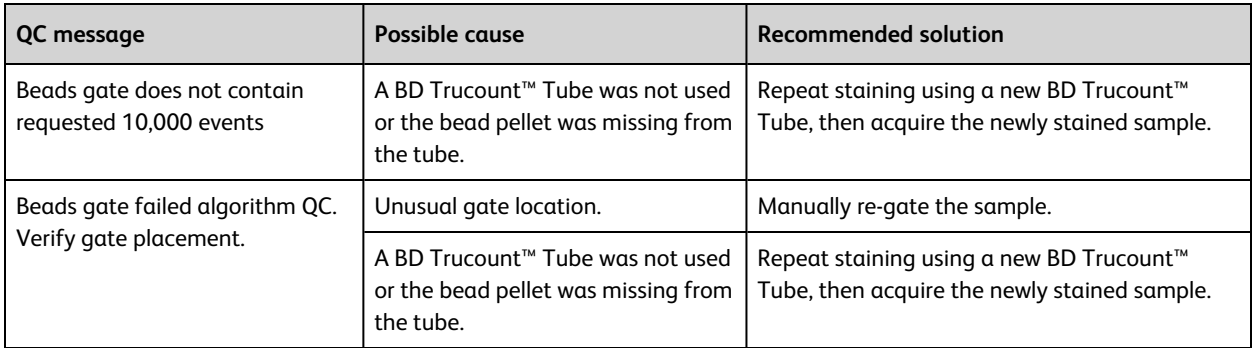

## <span id="page-17-0"></span>**QC messages: General warnings**

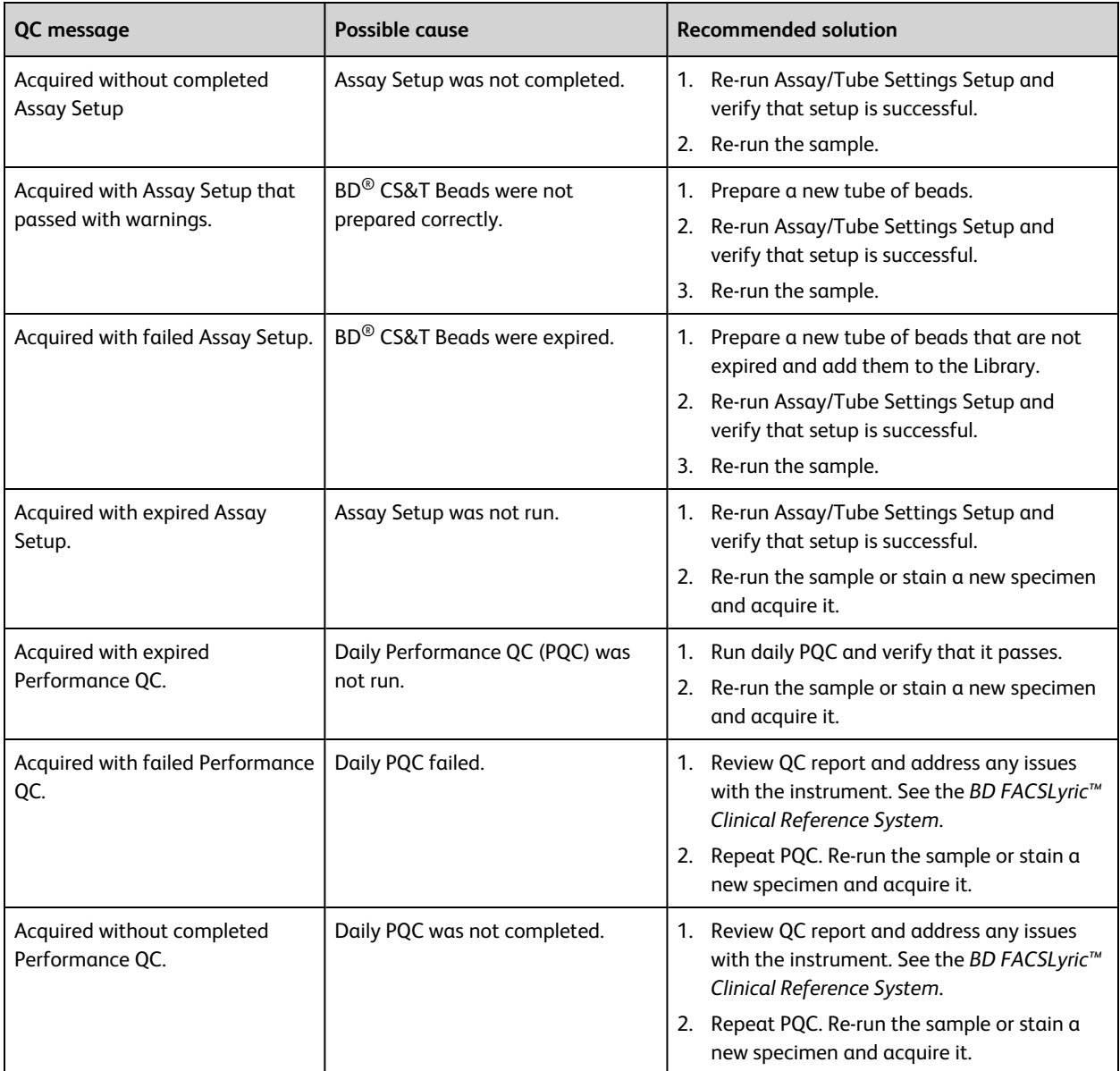

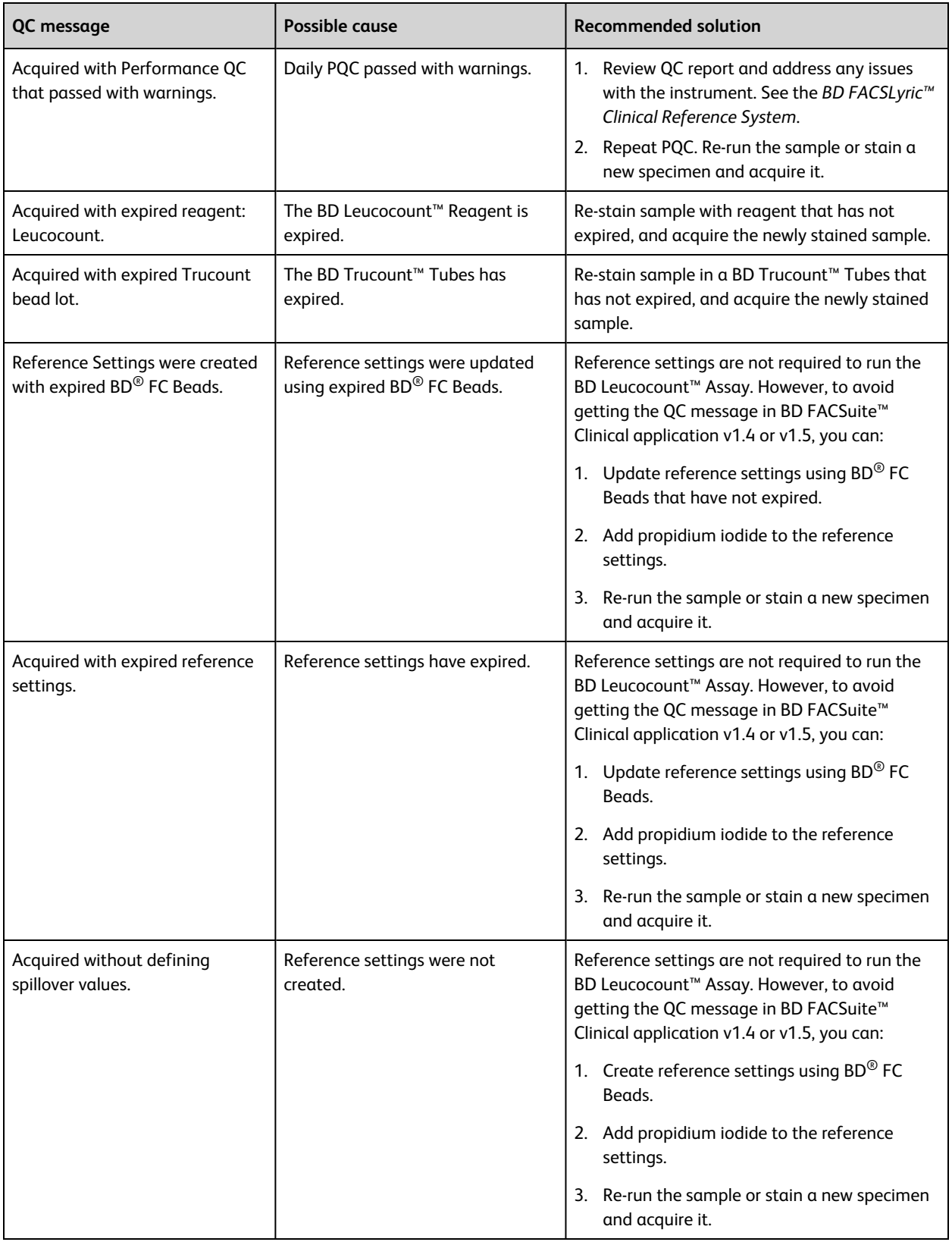

**This page intentionally left blank**

## <span id="page-20-0"></span>**Contact Information**

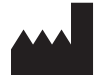

#### **Becton, Dickinson and Company BD Biosciences**

2350 Qume Drive San Jose, California 95131 USA

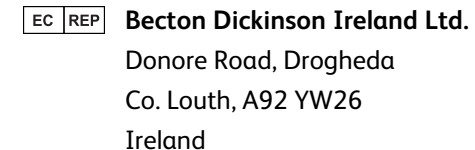

**BD Switzerland Sàrl** Terre Bonne Park – A4 Route de Crassier 17 1262 Eysins, Switzerland

> **BD Biosciences European Customer Support** Tel +32.53.720.600 [help.biosciences@bd.com](mailto:help.biosciences@bd.com)

Australian and New Zealand Distributors:

## **Becton Dickinson Pty Ltd.** 66 Waterloo Road Macquarie Park NSW 2113

**Becton Dickinson Limited**

Australia

14B George Bourke Drive Mt. Wellington Auckland 1060 New Zealand

Technical Service and Support: In the United States contact BD at 1.877.232.8995 or [bdbiosciences.com](http://www.bdbiosciences.com/). For regions outside the United States, contact your local BD representative or [bdbiosciences.com](http://www.bdbiosciences.com/).

[ClinicalApplications@bd.com](mailto:ClinicalApplications@bd.com)